## NYC.ID for DOB NOW– Returning Users

New York City is launching single sign-on accounts called NYC.ID for all online services as part of the MyCity initiative. Starting in June 2024, DOB NOW is integrating with NYC.ID, which will require all existing and new users to have a NYC.ID login to access DOB NOW. Visit www.nyc.gov/dobnowtips for more resources, FAQs and videos.

# Are you a returning DOB NOW user? Follow the below steps to create your NYC.ID:

## STEP 1: LOG INTO DOB NOW

Go to [www.nyc.gov/dobnow](http://www.nyc.gov/dobnow) and enter the email address associated with your eFiling account or DOB NOW profile (the email you have used in the past to log into DOB NOW) and select the **Login** button. The system will automatically redirect you to the NYC.ID registration page.

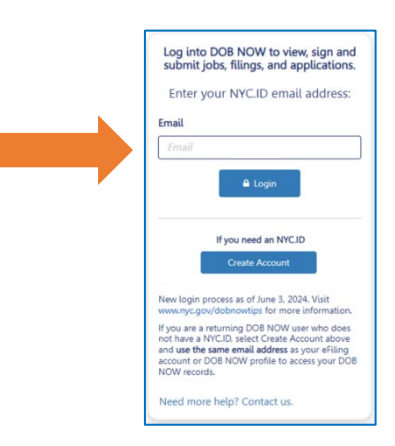

## STEP 2: CREATE AN NYC.ID

#### \*\*Use the email address associated with all of your filings in DOB NOW to create your NYC.ID.\*\*

Enter your email address, password, and name. Check the box and select Create Account. You will receive a confirmation email. To continue to have access to all your filings in DOB NOW, it is critical that you use the same email address when first creating your NYC.ID.

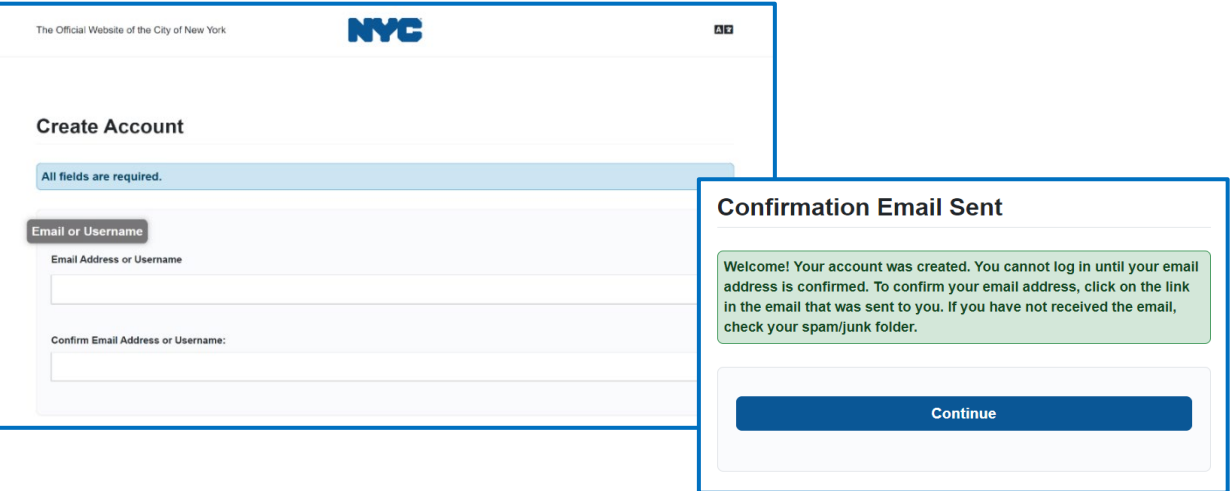

## STEP 3: ACTIVATE YOUR NYC.ID ACCOUNT

Check your email for an activation link from NYC.ID. Click on the link in the email to activate your NYC.ID account. You will not be able to log into DOB NOW unless you activate your NYC.ID account.

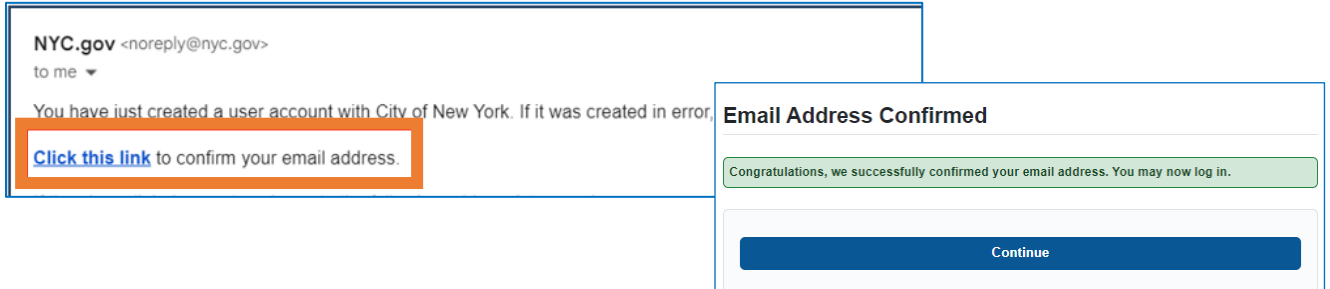

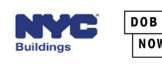

**NOW** 

## STEP 4: ACCESS DOB NOW WITH YOUR NYC.ID

Once your NYC.ID is active, return to the DOB NOW login page. Enter your email in the field and click Login. This is how you will log into DOB NOW from now on.

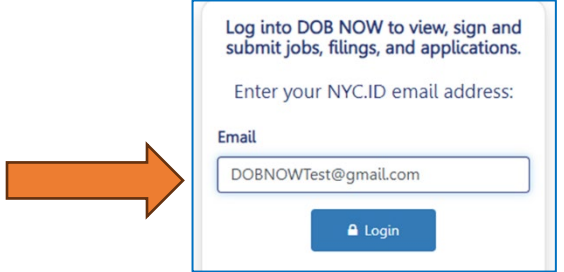

# STEP 5: ENTER PASSWORD INTO NYC.ID LOGIN PAGE

The email you entered will be auto filled on the NYC.ID page. Enter your password. Click Login.

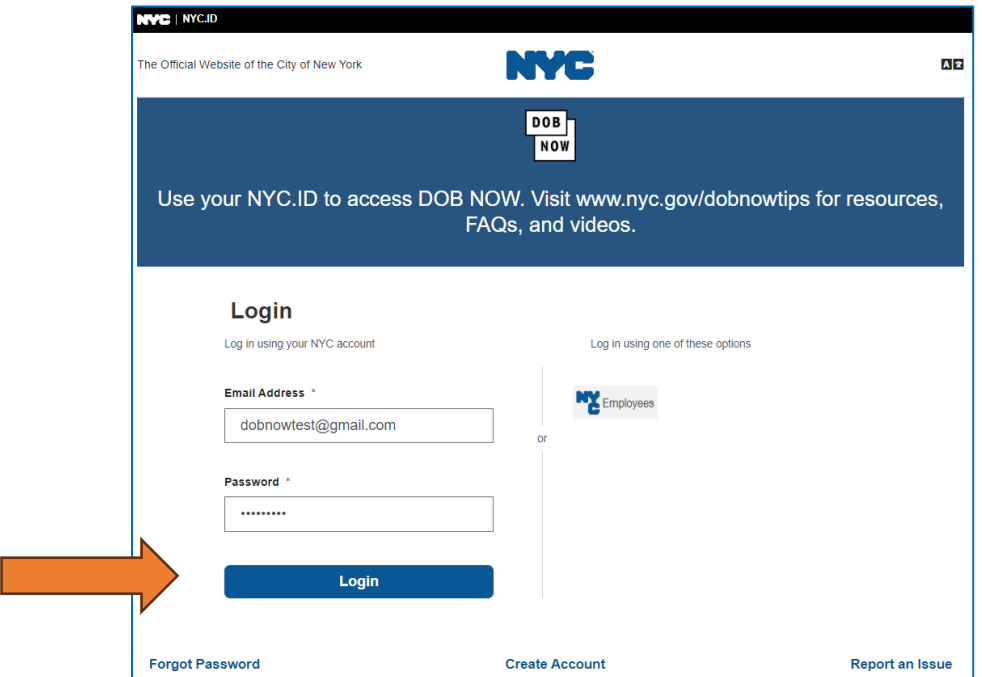

# STEP 6: SELECT DOB NOW MODULE

Logging into NYC.ID will direct you to the landing page to select a module and begin using DOB NOW.

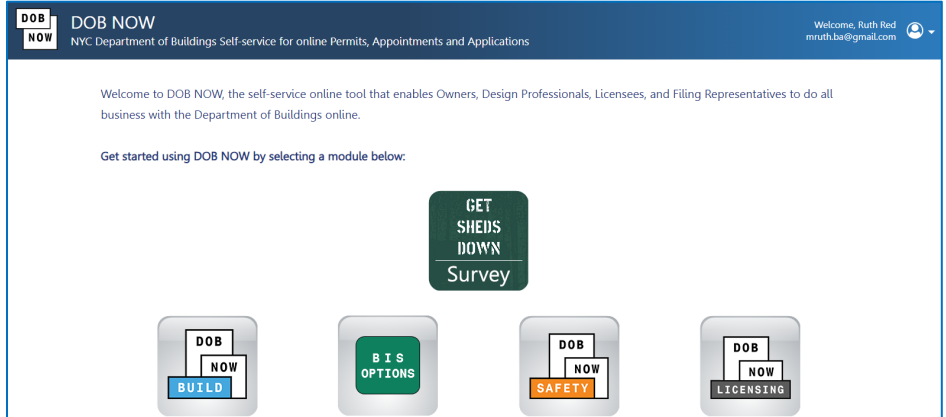

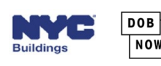